# **NOC**

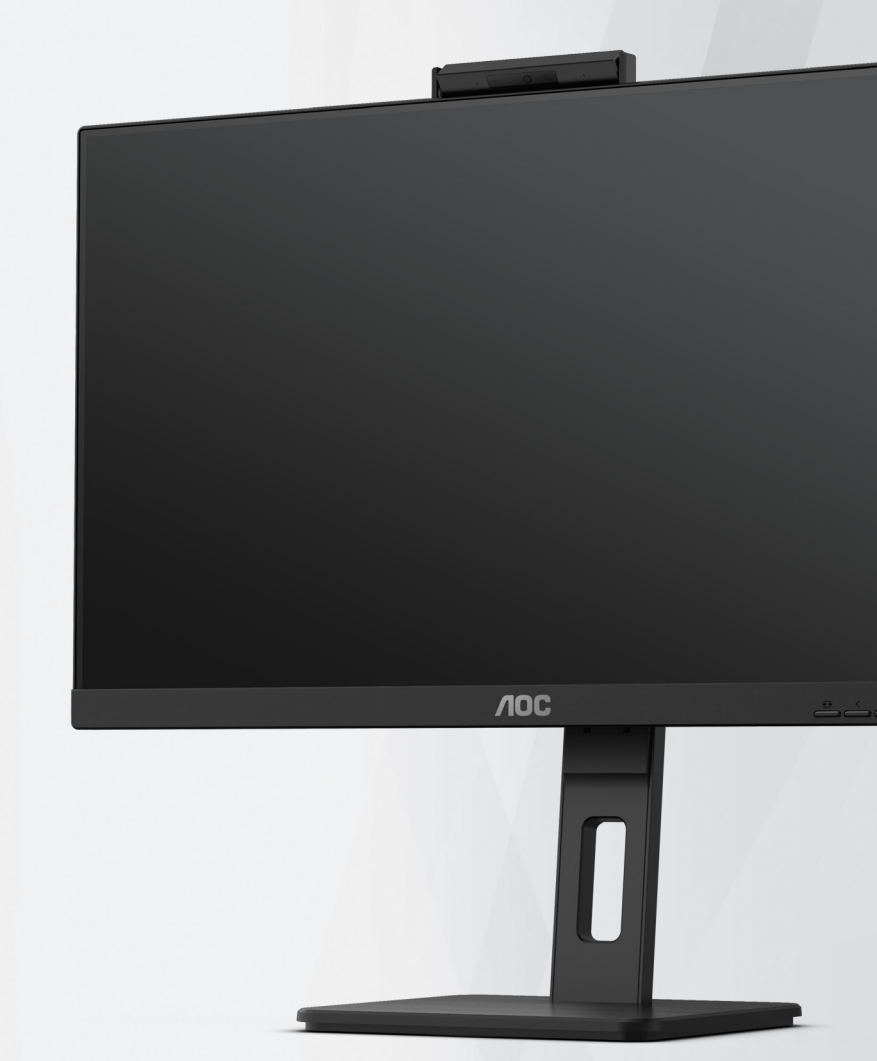

## **Navodila za uporabo LCD-monitorja 24P3CW**

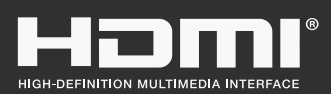

**www.aoc.com** ©2022 AOC. All Rights Reserved.

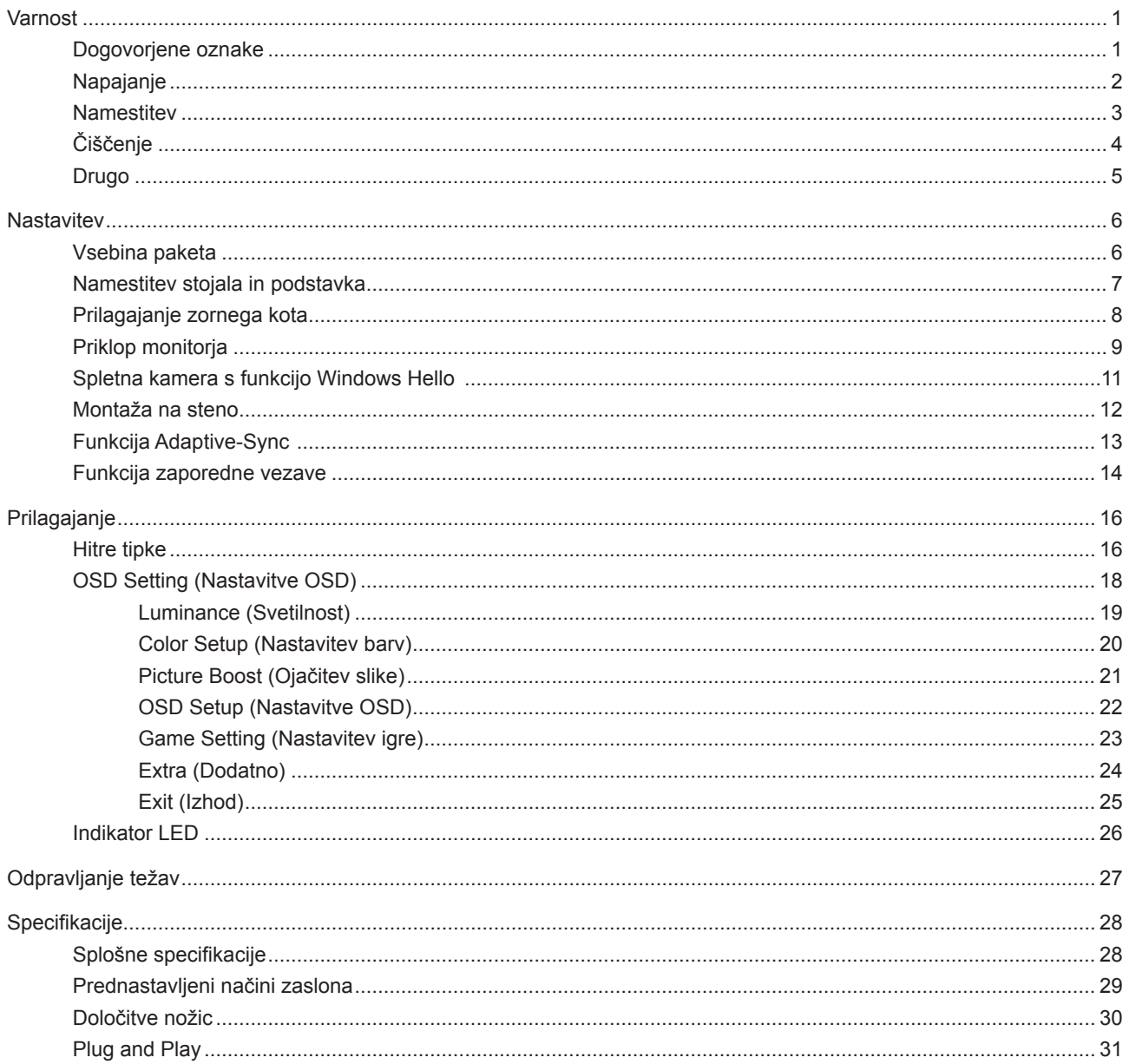

## <span id="page-2-0"></span>**Varnost**

## **Dogovorjene oznake**

Naslednja podpoglavja opisujejo dogovorjene oznake, uporabljene v tem dokumentu.

### **Opombe, svarila in opozorila**

V priročniku so nekateri deli besedil opremljeni z ikono in natisnjeni odebeljeno ali ležeče. Ti deli so opombe, svarila in opozorila in se uporabljajo, kot sledi:

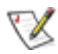

**OPOMBA:** OPOMBA označuje pomembne informacije, ki vam pomagajo bolje uporabljati vaš računalniški sistem.

**POZOR:** POZOR označuje možnost poškodbe strojne opreme ali izgubo podatkov in vam svetuje, kako se težavi izogniti.

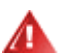

q

**OPOZORILO:** OPOZORILO označuje nevarnost telesne poškodbe in navaja, kako preprečite težavo. Nekatera opozorila so lahko prikazana v drugačnih oblikah brez ikone. V takšnih primerih je predstavitev opozorila določena s strani regulativnega organa.

## <span id="page-3-0"></span>**Napajanje**

Monitor lahko priklopite le na vir napajanja, ki je označen na nalepki. Če niste prepričani o vrsti električnega napajanja doma, se posvetujte s trgovcem ali z lokalnim dobaviteljem električne energije.

Monitor je opremljen s tripolnim ozemljenim vtičem, takšnim, ki ima na voljo tudi tretji (ozemljitvenim) pol. Ta vtič se prilega samo v ozemljeno električno vtičnico. To je varnostna funkcija. Če v obstoječo vtičnico ni mogoče vstaviti tripolnega vtiča, naj vam električar namesti pravilno vtičnico, ali pa za varno ozemljitev naprave uporabite adapter. Ne poskušajte zaobiti varnostne funkcije ozemljenega vtiča.

V primeru nevihte ali če naprave dlje časa ne boste uporabljali, jo izključite iz napajanja. Monitor boste s tem zaščitili pred poškodbami zaradi napetostnih nihanj.

Ne preobremenjujte razdelilnikov in podaljškov. Preobremenitev lahko povzroči požar ali električni udar.

Za zagotavljanje zadovoljivega delovanja, monitor uporabljajte le skupaj UL predpisanimi računalniki, ki imajo primerno konfiguriran sprejemnik, označen med 100–240 izmeničnega toka, najmanj 5 A.

Stenska vtičnica naj bo nameščena blizu opreme in lahko dosegljiva.

## <span id="page-4-0"></span>**Namestitev**

Monitorja ne postavljajte na nestabilno držalo, stojalo, konzolo ali mozo. Če monitor pade, lahko poškoduje osebo in povzroči resno škodo na izdelku. Uporabite samo držala, stojala, konzole oziroma mize, ki jih priporoča proizvajalec ali pa so priloženi izdelku. Pri nameščanju izdelka sledite navodilom proizvajalca in uporabljajte le namestitvene dodatke, ki jih priporoča proizvajalec. Izdelek na stojalu je treba premikati zelo pazljivo.

V režo monitorjevega ohišja ne potiskajte nobenih predmetov. To lahko poškoduje električne dele, kar povzroči požar ali električni udar. Po monitorju nikoli ne polivajte tekočin.

Sprednje strani monitorja ne polagajte na tla.

Če želite monitor namestiti na steno ali postaviti na polico, uporabite odobreni montažni pribor in sledite navodilom proizvajalca za montažo.

Okoli monitorja pustite nekaj prostora, kot je prikazano spodaj. V nasprotnem primeru je lahko kroženje zraka nezadostno, zato lahko pregrevanje povzroči požar ali poškodbe na monitorju.

Če želite preprečiti morebitne poškodbe, npr. odstopanje plošče iz okvirja, zagotovite, da monitor ni nagnjen navzdol za več kot –5 stopinj. Če prekoračite največji dovoljeni kot navzdol, ki znaša –5 stopinj, jamstvo ne krije morebitnih poškodb monitorja.

Spodaj so prikazana priporočena prezračevalna območja okoli monitorja, če je ta nameščen na steno ali stojalo:

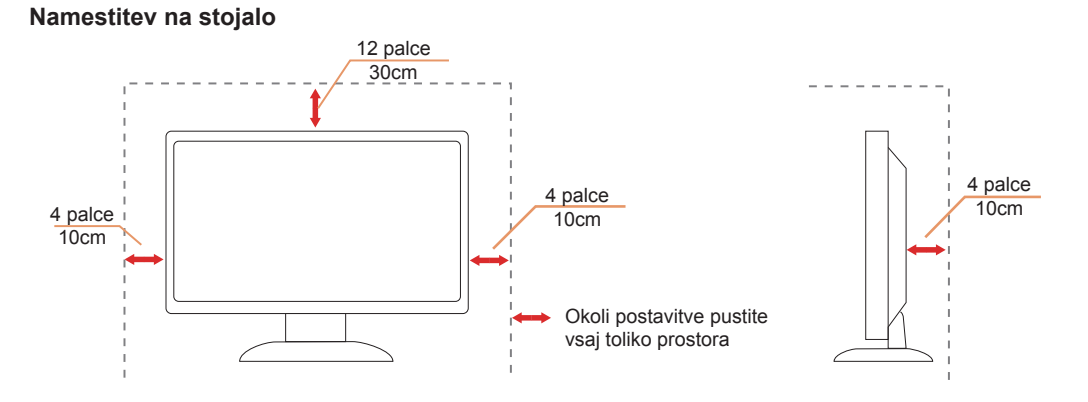

### 3

## <span id="page-5-0"></span>**Čiščenje**

Omarico redno čistite z mehko krpo, navlaženo z vodo.

Pri čiščenju uporabite mehko krpo iz bombaža ali mikrovlaken. Krpa naj bo vlažna in skoraj suha, da preprečite vdor tekočine v ohišje.

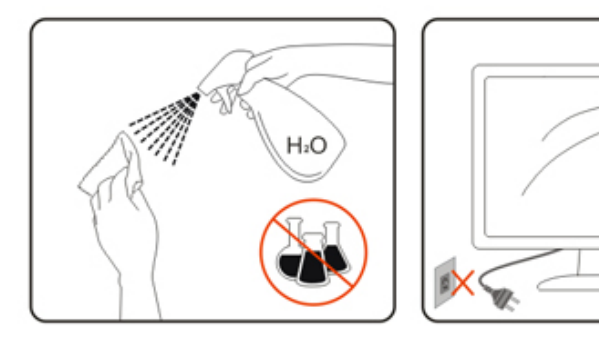

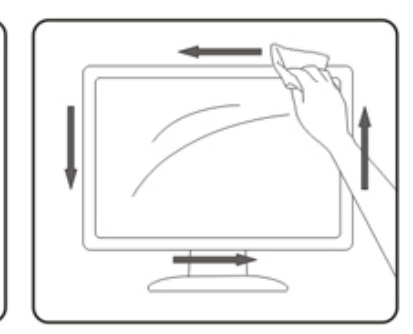

Pred čiščenjem izdelka odklopite napajalni kabel.

## <span id="page-6-0"></span>**Drugo**

At Če iz izdelka prihaja čuden vonj, zvok ali dim, TAKOJ odklopite napajalni kabel in stopite v stik s servisnim centrom.

Prepričajte se, da kakšna miza ali zavesa ne ovira prezračevalnih odprtin.

Med delovanjem LCD-monitor ne sme biti izpostavljen večjim vibracijam oziroma močnim udarcem.

Med njegovim delovanjem oziroma transportom, pazite, da monitorja ne izpostavljate udarcem oziroma padcem.

## <span id="page-7-0"></span>**Nastavitev**

## **Vsebina paketa**

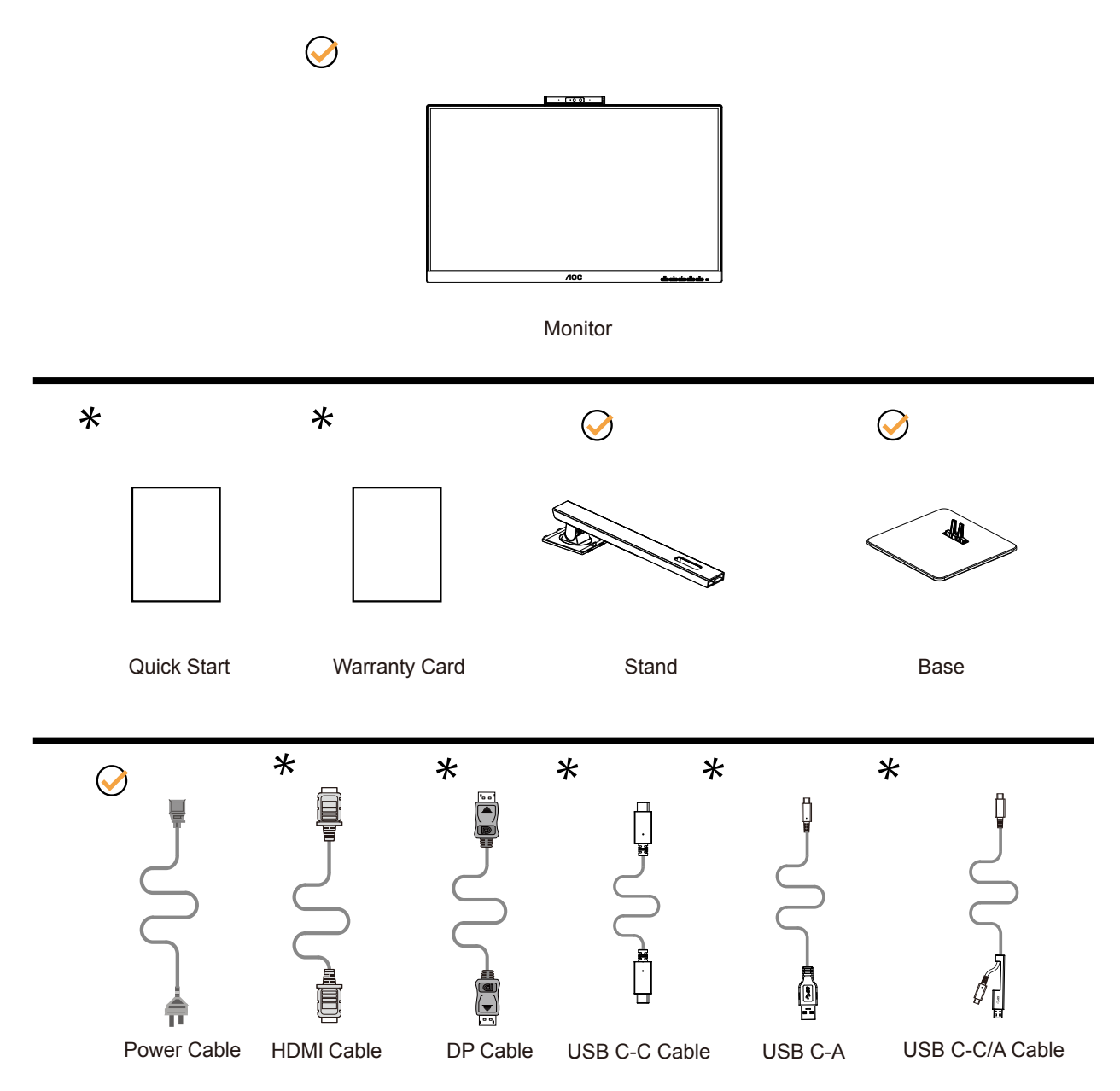

Za vse države in regije ne bodo na voljo vsi signalni kabli . Za podrobnosti se obrnite na lokalnega trgovca ali podružnico AOC.

## <span id="page-8-0"></span>**Namestitev stojala in podstavka**

Ko nameščate ali snemate stojalo, sledite spodaj opisanim korakom.

Namestitev:

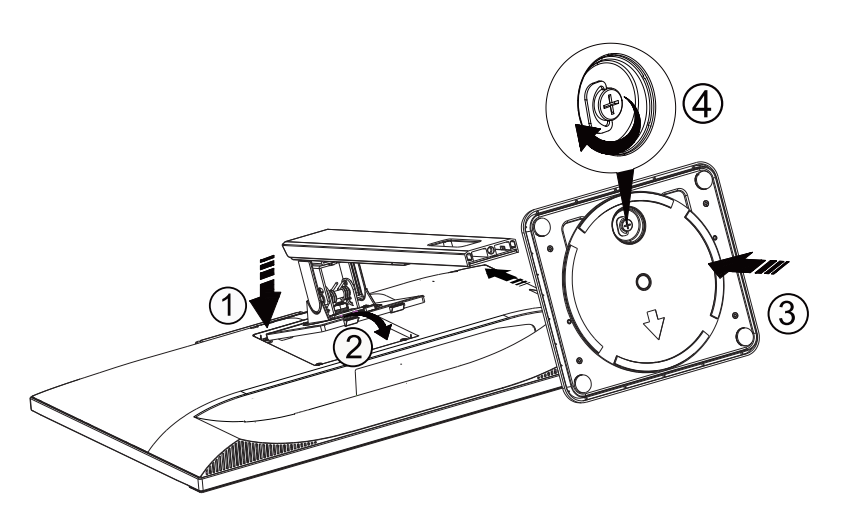

Odstranitev:

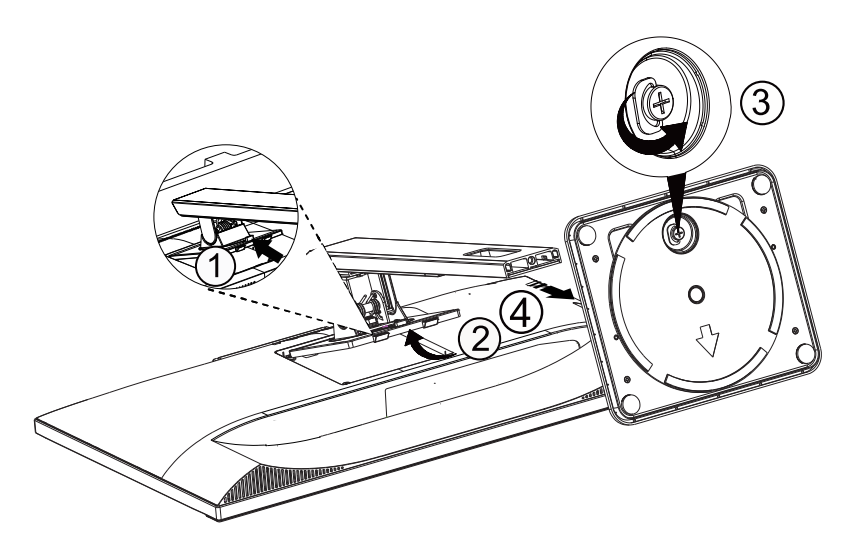

## <span id="page-9-0"></span>**Prilagajanje zornega kota**

Za najboljši ogled priporočamo, da monitor gledate pod pravim kotom, nato pa ga nastavite na zorni kot po svoji izbiri. Med prilagajanjem zornega kota stojalo držite, da boste preprečili padec monitorja. Monitor lahko prilagodite tako, kot je prikazano na spodnji sliki:

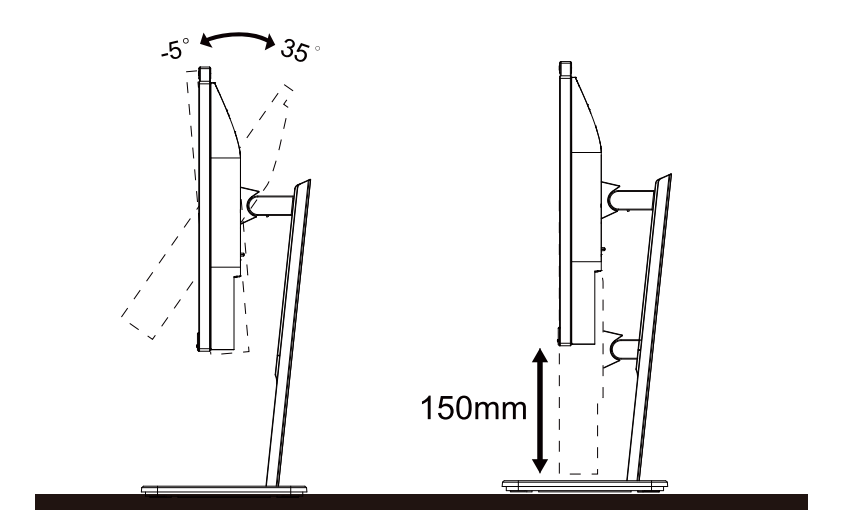

## **ZOPOMBA:**

Med spreminjanjem kota se ne dotikajte LCD-zaslona. Če se dotikate LCD-zaslona, ga lahko poškodujete.

### **OPOZORILO:**

- 1. Če želite preprečiti morebitne poškodbe zaslona, kot je odstopanje plošče, zagotovite, da monitor ni nagnjen navzdol za več kot –5 stopinj.
- 2. Med prilagajanjem kota monitorja ne pritiskajte na zaslon. Pridržite samo okvir.

## <span id="page-10-0"></span>**Priklop monitorja**

Kabelski priključki na zadnji strani monitorja in računalnika:

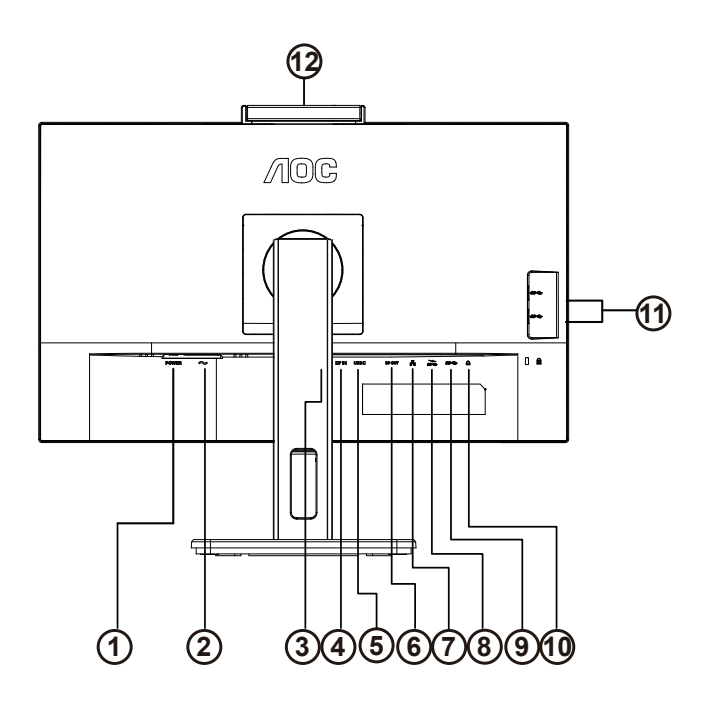

- 1. Gumb za prižig
- 2. Napajanje
- 3. HDMI
- 4. DP Vnos
- 5. USB C
- 6. DP Vnos
- 7. RJ45 Vnos
- 8. USB3.2 Gen1+chargingx1
- 9. USB3.2 Gen1x1
- 10. USB3.2 Gen1x2
- 11. Slušalke
- 12. Fotografski aparat

### **Priključitev na računalnik**

- 1. Napajalni kabel trdno priključite v zadnji del monitorja.
- 2. Ugasnite računalnik in izklopite napajalni kabel.
- 3. Signalni kabel monitorja priključite v video priključek na hrbtni strani računalnika.
- 4. Napajalni kabel računalnika in monitor vključite v bližnjo vtičnico.
- 5. Vklopite računalnik in monitor.

Če se na monitorju prikaže slika, je postopek namestitve dokončan. Če monitor slike ne prikaže, glejte poglavje Odpravljanje težav.

Za zaščito opreme pred priklapljanjem vedno izklopite računalnik in LCD-monitor.

### **Priključna postaja USB**

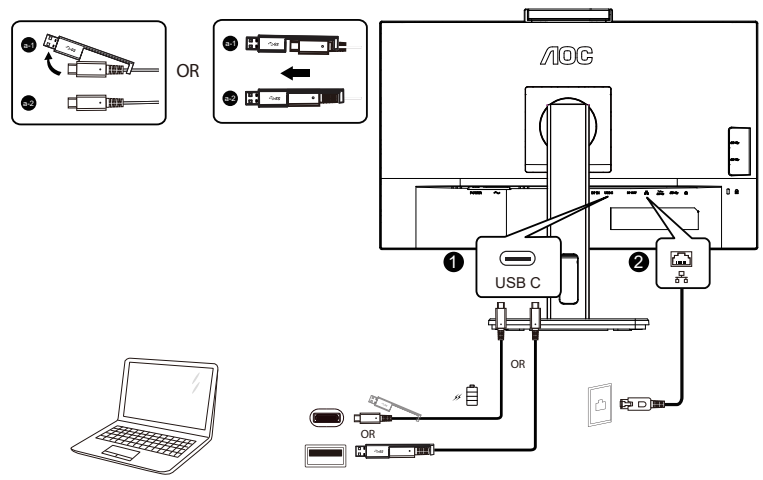

Namestitev gonilnika RJ-45 LAN

Pred uporabo zaslona, priključenega v priključno postajo USB-C, namestite gonilnik Realtek LAN. Ta gonilnik lahko prenesete s spletnega mesta AOC. Na voljo je v razdelku »Gonilniki in programska oprema«.

## <span id="page-12-0"></span>**Spletna kamera s funkcijo Windows Hello**

Spletna kamera je opremljena z naprednimi senzorji za prepoznavanje obraza Windows Hello, ki vas priročno prijavi v vaše naprave Windows v manj kot 2 sekundah, kar je trikrat hitreje kot prijava z geslom.

Monitor s spletno kamero Windows Hello lahko omogočite, tako da kabel USB priključite iz računalnika v »vrata USB za povratni tok« v tem monitorju. Sedaj je spletna kamera s funkcijo Windows Hello pripravljena za delovanje, dokler je opravljena nastavitev za Windows Hello v operacijskem sistemu Windows 10/11. Za nastavitve glejte uradno spletno mesto Windows:

https://support.microsoft.com/help/4028017/windows-learn-about-windows-hello-and-set-it-up.

Upoštevajte, da je za nastavitev prepoznavanje obraza Windows Hello treba uporablajti sistem Windows 10/11. Če uporabljate starejši operacijski sistem Windows 10/11 ali MacOS, lahko spletna kamera deluje brez prepoznavanja obraza. V primeru operacijskega sistema Windows 7 za aktivacijo spletne kamere potrebujete gonilnik.

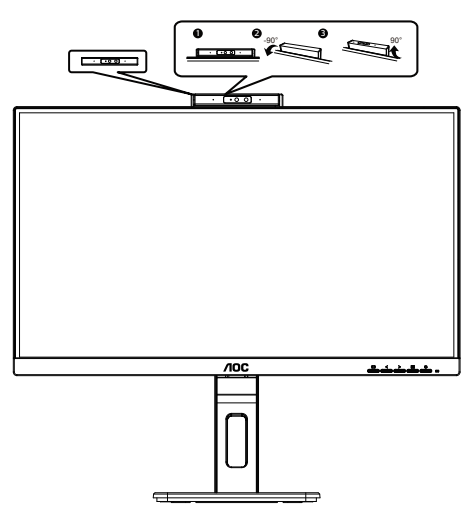

Opombe: Obrnite objektiv navzdol za 90°, da ga blokirate. Mikrofon lahko izklopite s pomočjo video programske opreme ali bližnjične tipke MIC OFF.

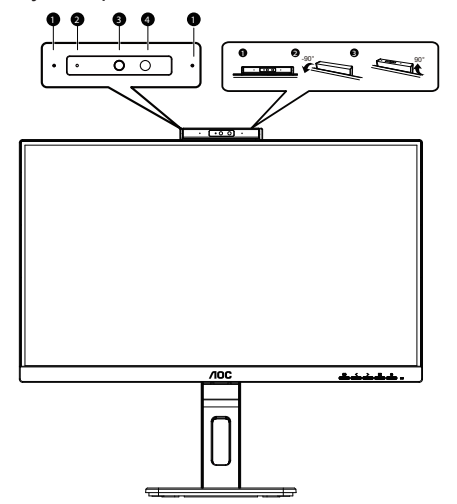

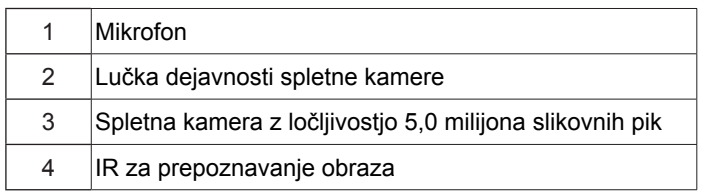

### **OPOZORILO:**

- 1. Kamere ne uporabljajte kot ročaj, saj boste povzročili poškodbo.
- 2. Kot vrtenja kamere je ±90°. Če ga presežete, boste poškodovali kamero.

## <span id="page-13-0"></span>**Montaža na steno**

Priprava za namestitev opcijske stenske nosilne roke.

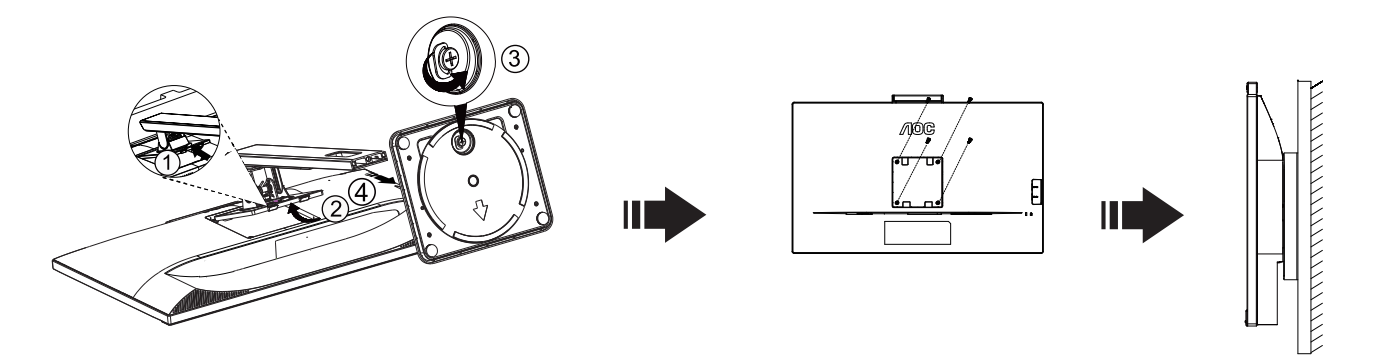

Monitor lahko pritrdite na stensko nosilno roko, ki je na voljo posebej. Pred tem postopkom odklopite napajanje. Sledite naslednjim korakom:

- 1. Odstranite osnovo.
- 2. Za sestavljanje stenske nosilne roke sledite navodilom proizvajalca.
- 3. Stensko nosilno roko namestite preko zadnjega dela monitorja. Odprtine na roki poravnajte z odprtinami na zadnjem delu monitorja.
- 4. V odprtine vstavite 4 vijake in jih privijte.
- 5. Ponovno priključite kable. Za navodila za pritrditev na steno glejte uporabniški priročnik, ki je bil priložen opcijski stenski nosilni roki.

Opomba: VESA montažne odprtine za vijake niso na voljo za vse modele; prosimo, preverite pri prodajalcu ali uradnem oddelku AOC.

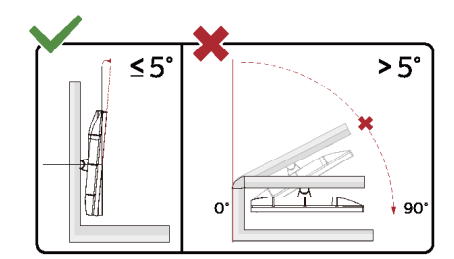

\* Izdelek se lahko razlikuje od monitorja, prikazanega na sliki.

### **OPOZORILO:**

- 1. Če želite preprečiti morebitne poškodbe zaslona, kot je odstopanje plošče, zagotovite, da monitor ni nagnjen navzdol za več kot –5 stopinj.
- 2. Med prilagajanjem kota monitorja ne pritiskajte na zaslon. Pridržite samo okvir.

## <span id="page-14-0"></span>**Funkcija Adaptive-Sync**

- 1. Funkcija Adaptive-Sync deluje z vhodi DP/HDMI
- 2. Združljiva grafična kartica: spodaj so navedene priporočene grafične kartice, ki si jih lahko ogledate tudi na spletnem mestu www.AMD.com

#### **Grafične kartice**

- Radeon™ RX Vega serije
- Radeon™ RX 500 serije
- Radeon™ RX 400 serije
- Radeon™ R9/R7 300 serije (z izjemo serije R9 370/X, R7 370/X, R7 265)
- Radeon™ Pro Duo (2016)
- Radeon™ R9 Nano serije
- Radeon™ R9 Fury serije
- Radeon™ R9/R7 200 serije (z izjemo serije R9 270/X, R9 280/X)

#### **Procesorji**

- AMD Ryzen™ 7 2700U
- AMD Ryzen™ 5 2500U
- AMD Ryzen™ 5 2400G
- AMD Ryzen™ 3 2300U
- AMD Ryzen™ 3 2200G
- AMD PRO A12-9800
- AMD PRO A12-9800E
- AMD PRO A10-9700
- AMD PRO A10-9700E
- AMD PRO A8-9600
- AMD PRO A6-9500
- AMD PRO A6-9500E
- AMD PRO A12-8870
- AMD PRO A12-8870E
- AMD PRO A10-8770
- AMD PRO A10-8770E
- AMD PRO A10-8750B
- AMD PRO A8-8650B
- AMD PRO A6-8570
- AMD PRO A6-8570E
- AMD PRO A4-8350B
- AMD A10-7890K
- AMD A10-7870K
- AMD A10-7850K
- AMD A10-7800
- AMD A10-7700K
- AMD A8-7670K
- AMD A8-7650K
- AMD A8-7600
- AMD A6-7400K

## <span id="page-15-0"></span>**Funkcija zaporedne vezave**

Funkcija DisplayPort Multi-Stream omogoča povezavo več monitorjev.

Ta zaslon je opremljen z vmesnikom DisplayPort in DisplayPort prek USB-C, kar omogoča zaporedno vezavo na več zaslonov.

Če želite zaporedno povezati več monitorjev, najprej preverite spodnje pogoje:

1. Prepričajte se, da GPE v računalniku podpira DisplayPort MST (transport z več tokovi).

2. Izberite vhodni vir: pritisnite gumb MENU > Dodatno > Izbira vhoda >DP/USB C (odvisno od vhodnega vira)

3.Nastavite "MST" na "Vklopljeno": pritisnite gumb MEMU>OSD Setup (Nastavitve OSD)>MST>On (Vklopljeno)

Opomba: Če ne morete nastaviti"MST"na"Vklopljeno", potrdite, da vhodni vir ni"Samodejno".

### Opomba:

V odvisnosti od zmogljivosti vaše grafične kartice boste lahko zaporedno povezali več zaslonov z različnimi konfiguracijami. Konfiguracije vašega zaslona bodo odvisne od zmogljivosti grafične kartice. Preverite pri trgovcu grafične kartice in vedno posodobite gonilnik grafične kartice.

### **Več tokov DisplayPort prek DisplayPort**

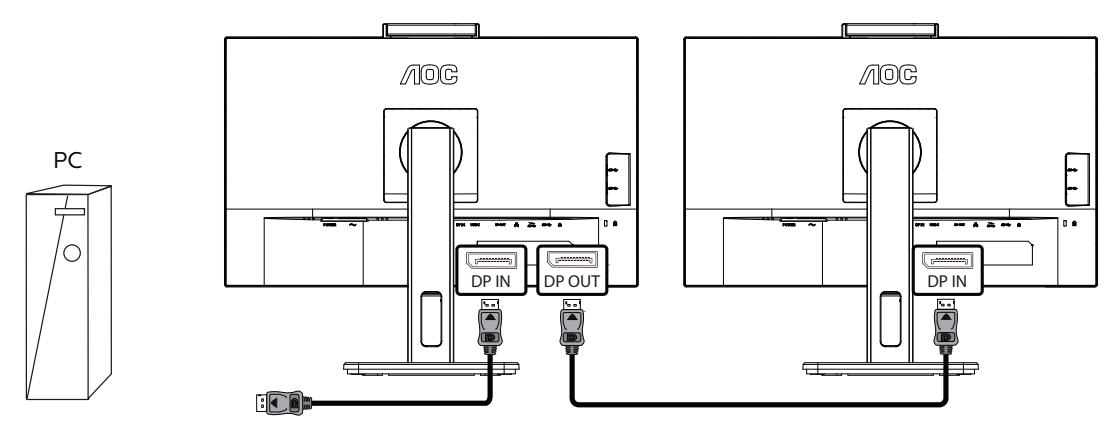

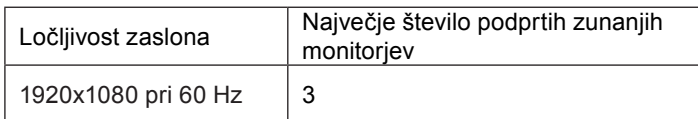

### **Več tokov DisplayPort prek USB C**

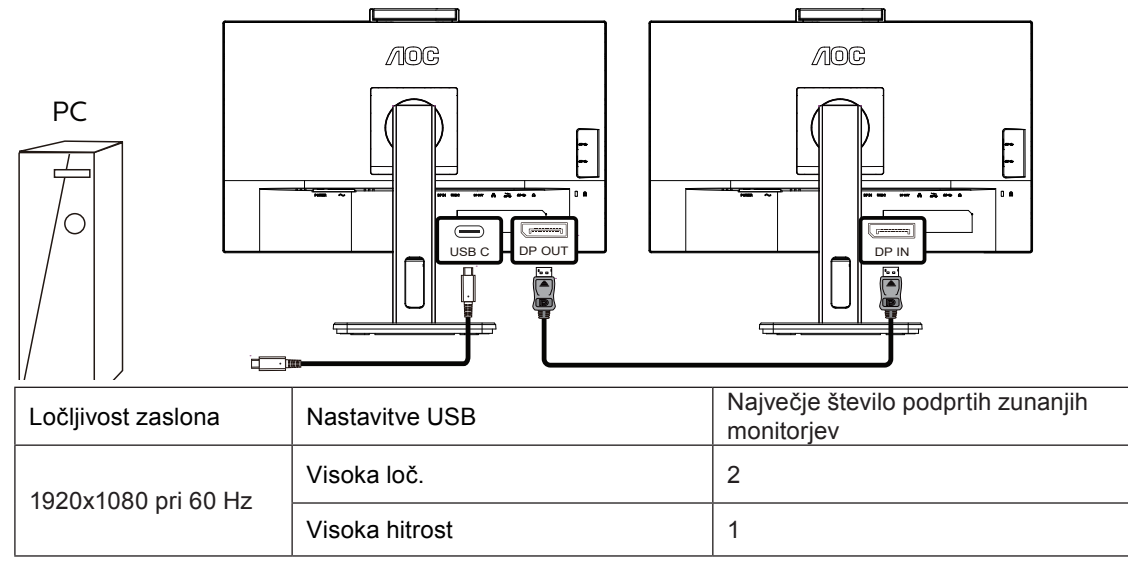

Opomba:

Priporočamo, da nastavitev USB nastavite na USB visoke hitrosti, ki podpira hitrost LAN do 1 G.

## <span id="page-17-0"></span>**Prilagajanje**

## **Hitre tipke**

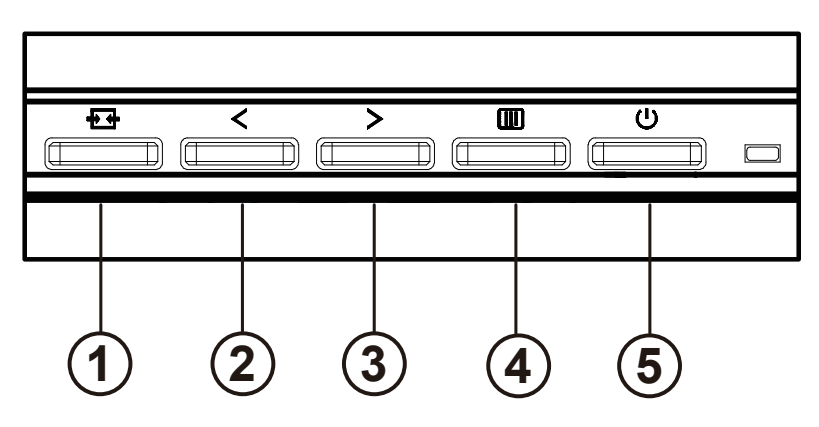

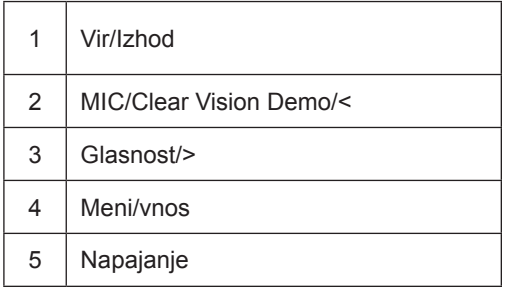

### stikalo

Pritisnite tipko za vklop / izklop, da vklopite / izklopite monitor.

### Meni / Izberi

Aktivirajte OSD meni ali potrditev nastavitve funkcije.

### Glasnost/>

Ko je meni OSD zaprt, pritisnite tipko ">", da odprete vrstico za nastavitev glasnosti, in pritisnite tipko "<" ali ">", da prilagodite izhodno glasnost slušalk.

### MIC/Clear Vision Demo/<

Če zaslonski meni ni prikazan, pritisnite ta gumb, da odprete meni za nastavitev mikrofona. Nato pritisnite levo ali desno puščično tipko za izbiro možnosti Off (Izklop) ali On (Vklop).

### Preklapljanje / izhod vira

Ko je meni na zaslonskem meniju izklopljen, pritisnite to tipko, da aktivirate funkcijo preklopa vira signala, to tipko nenehno pritiskate, da izberete vir signala, ki je prikazan v informacijski vrstici, in pritisnite menijsko tipko, da se prilagodite izbranemu viru signala.

Ko je meni OSD aktiven, ta gumb deluje kot izhodna tipka (za izhod iz OSD menija).

Clear Vision Demo

1. Pritisnite tipko "<" in jo pridržite 5 sekund, da aktivirate demonstracijski način Clear Vision, na zaslonu pa se bo za 5 sekund prikazalo sporočilo "Clear Vision Demo: on" (Clear Vision Demo: vklop). Predstavitveni način Clear Vision izklopite tako, da znova pritisnete in pet sekund pridržite gumb "<".

**Clear Vision Demo: On** 

## <span id="page-19-0"></span>**OSD Setting (Nastavitve OSD)**

**Osnovna in enostavna navodila na kontrolnih tipkah.**

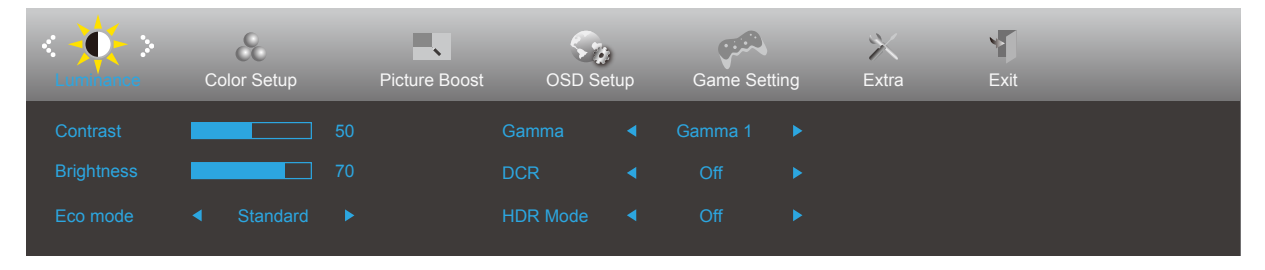

- 1). Za aktivacijo okna OSD pritisnite tipko MENU (Meni).
- 2). Pritisnite **<** ali **>**, da se pomikate skozi funkcije. Ko je želena funkcija označena, pritisnite gumb MENU, da ga aktivirate. Pritisnite **<** ali **>**, da se pomikate po funkcijah podmenija. Ko je želena funkcija označena, pritisnite tipko MENU za aktivacijo.
- 3). Pritisnite **<** ali **>**, da spremenite nastavitve izbrane funkcije. Za izhod pritisnite tipko AUTO (SAMODEJNO). Če želite prilagoditi katero koli drugo funkcijo, ponovite koraka 2 in 3.
- 4). Funkcija zaklepa OSD: Za zaklepanje OSD-ja pritisnite in držite gumb MENU (MENI), medtem ko je monitor izključen, nato pa pritisnite gumb napajanja in vklopite monitor. Za odklepanje OSD-ja pritisnite in držite gumb MENU (MENI), medtem ko je monitor izključen, nato pa pritisnite gumb napajanja in vklopite monitor.

### **Opombe:**

- 1). Če je na izdelku na voljo samo en vhod za signal, je možnost »Input Select« (Izbira vhoda) onemogočena.
- 2). Če je velikost zaslona izdelka 4: 3 ali je ločljivost vhodnega signala naravna ločljivost, potem postavka »Razmerje slike« ni veljavna.
- 3). Štiri stanja v načinu ECO (razen standardnega načina), DCR, DCB način in osvetlitev oken lahko prikazujejo samo eno stanje hkrati.

### <span id="page-20-0"></span>**Luminance (Svetilnost)**

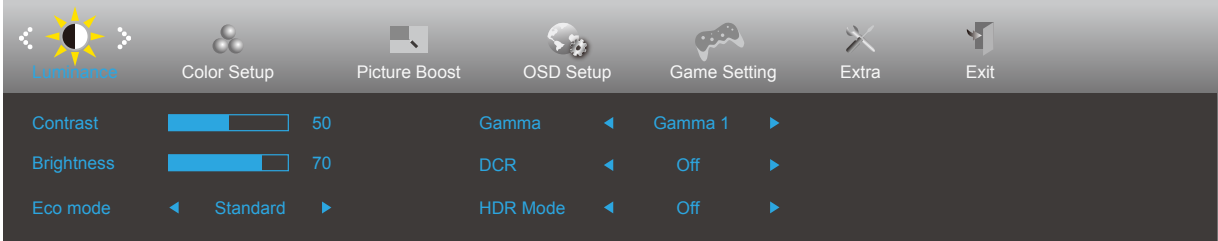

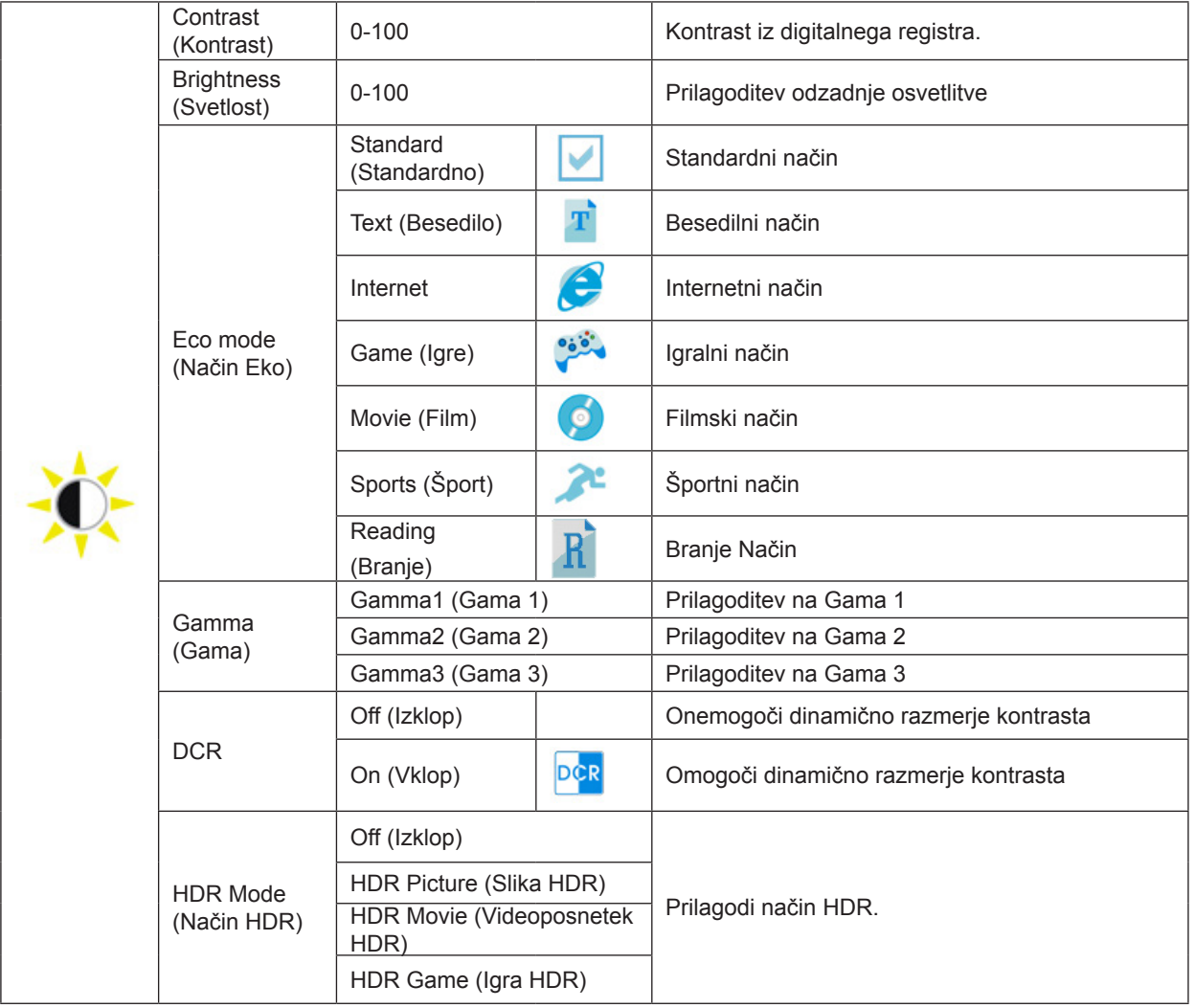

Opomba:

Če je »Način HDR« nastavljen na stanje brez izklopa, elementov »Način Eko«, »Svetlost« in Gama ni mogoče prilagoditi.

### <span id="page-21-0"></span>**Color Setup (Nastavitev barv)**

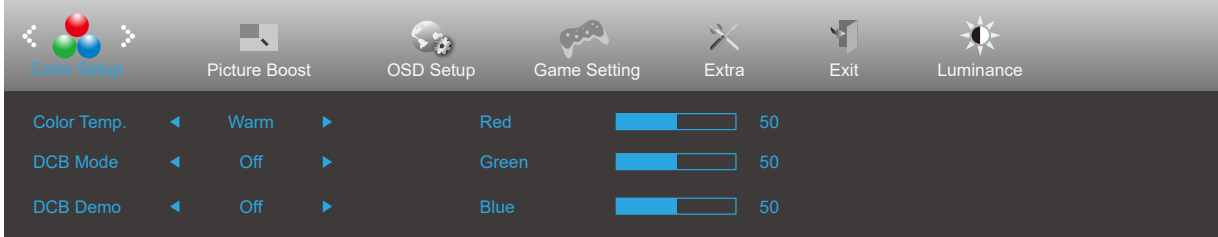

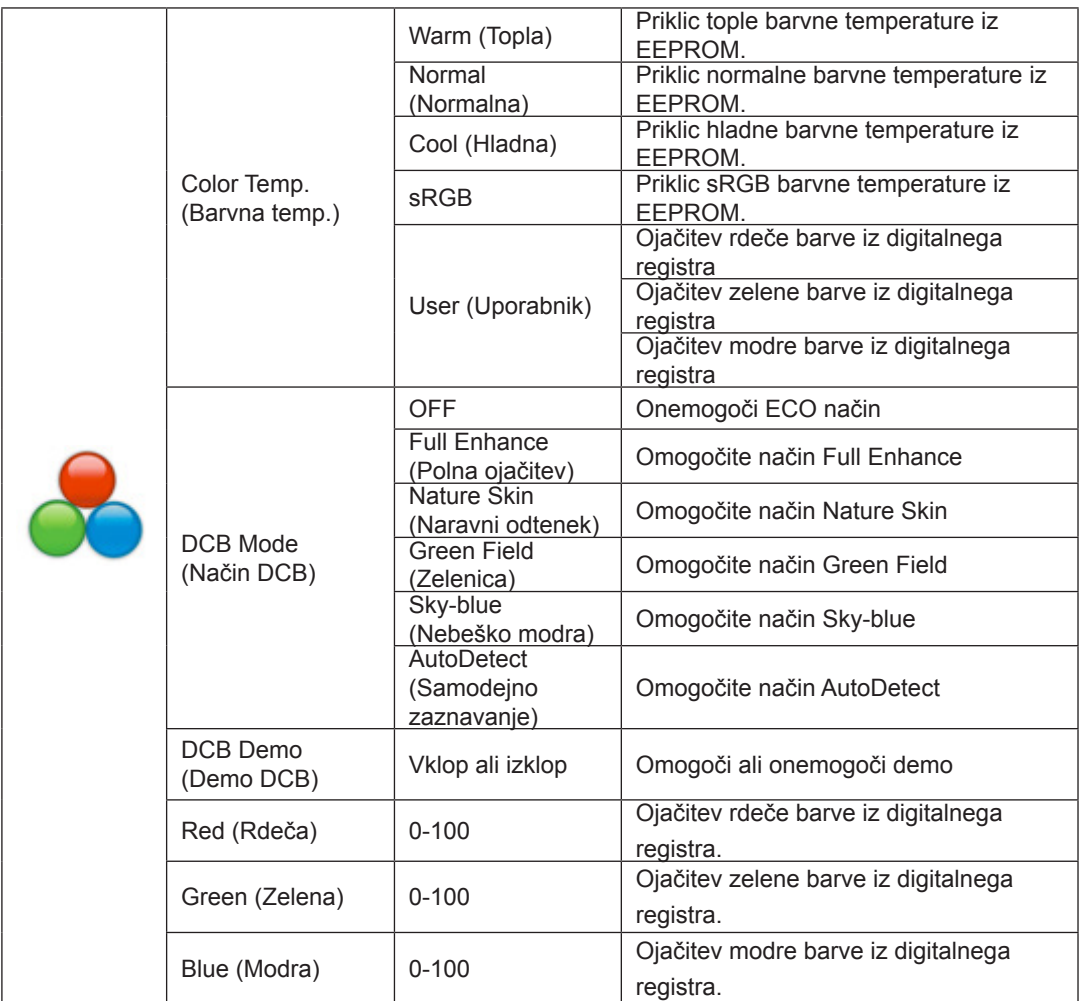

Opomba:

Če je »Način HDR« pod »Svetilnost« nastavljen na izklopljeno stanje, vseh elementov pod »Nastavitev barv« ni mogoče prilagoditi.

### <span id="page-22-0"></span>**Picture Boost (Ojačitev slike)**

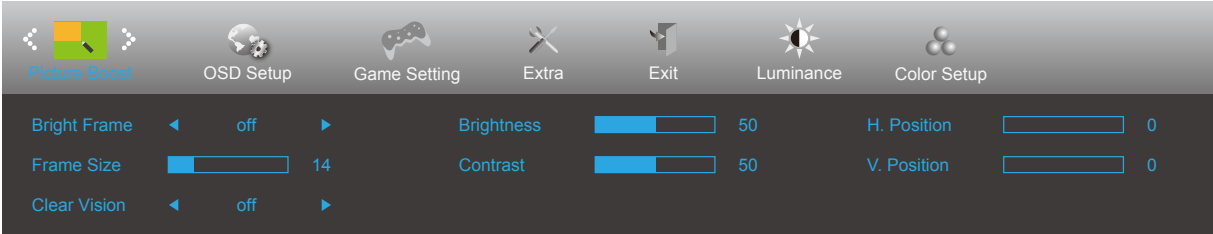

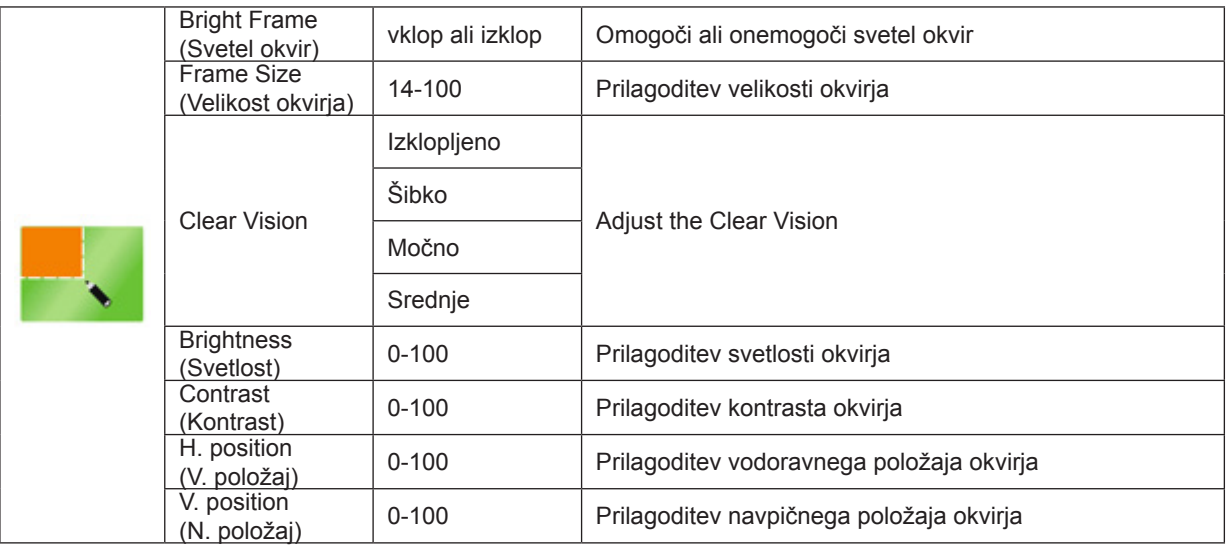

Opomba:

1) Za boljšo izkušnjo gledanja prilagodite svetlost, kontrast in položaj posvetlitve.

2) Če je način "Način HDR" pod "Svetilnost" nastavljen na izklopljeno stanje, vseh elementov pod "Ojačitev slike" ni mogoče prilagoditi.

### <span id="page-23-0"></span>**OSD Setup (Nastavitve OSD)**

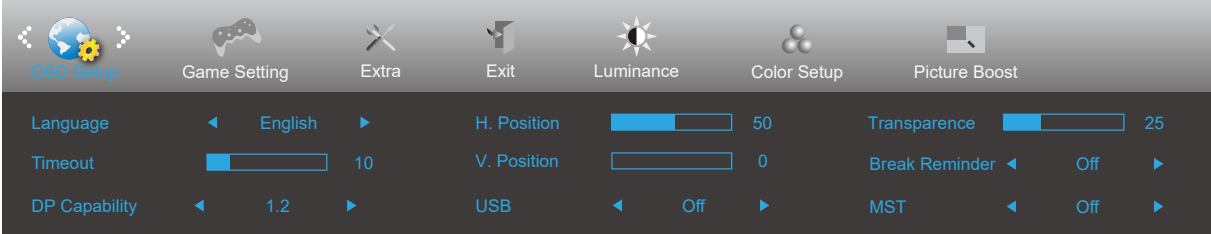

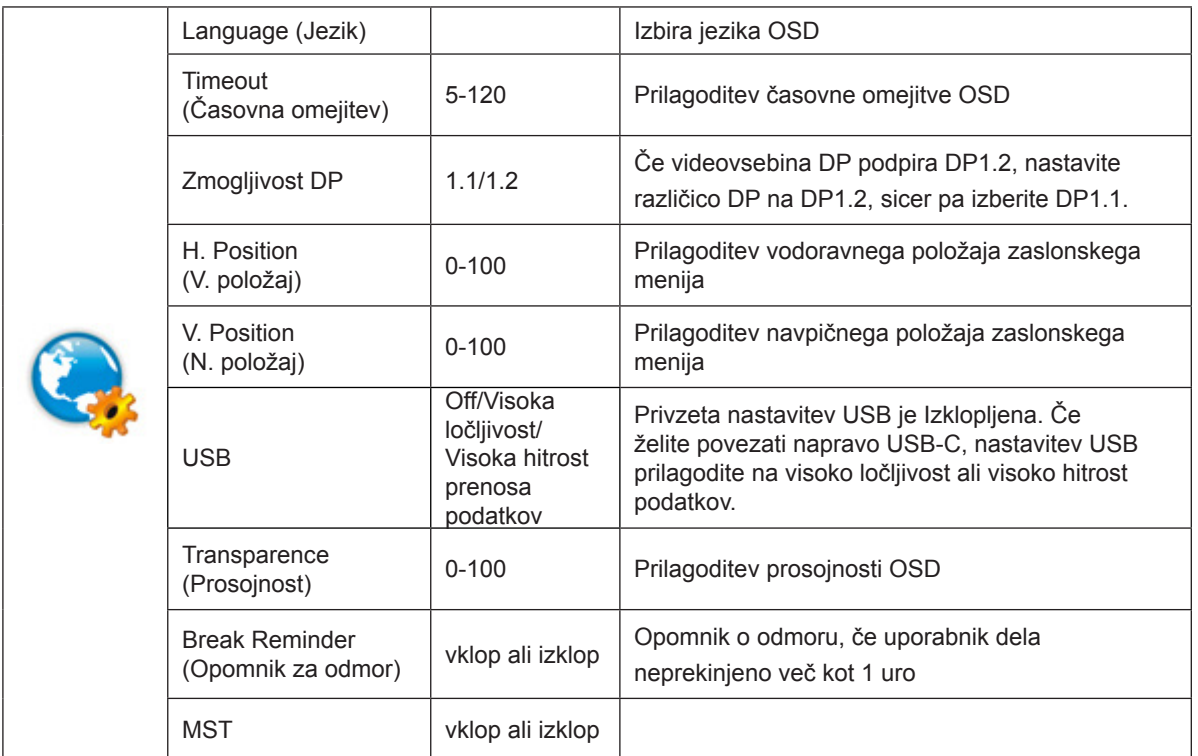

### <span id="page-24-0"></span>**Game Setting (Nastavitev igre)**

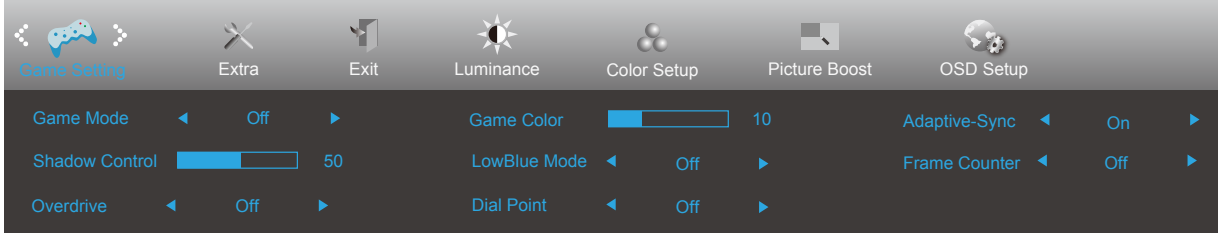

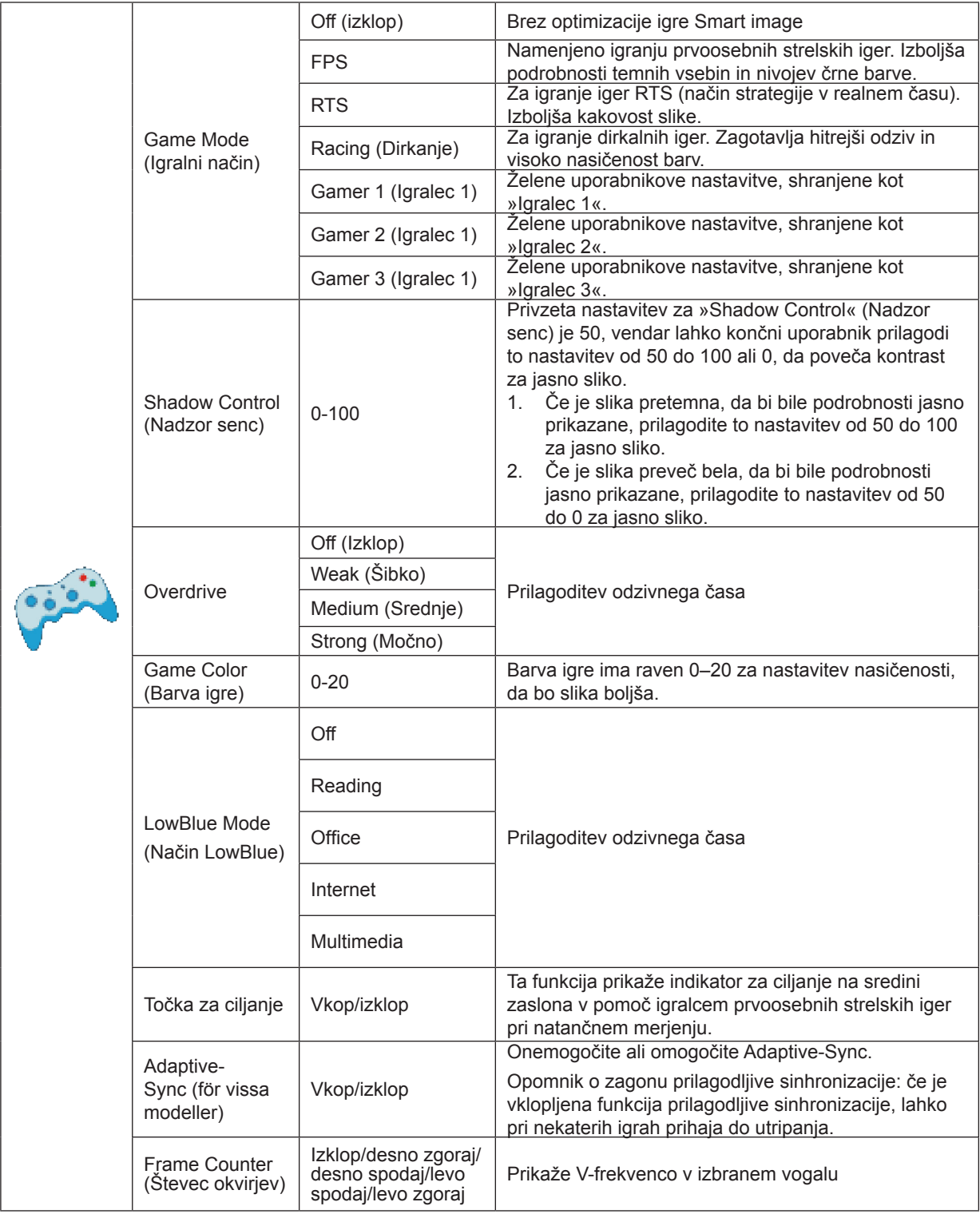

### <span id="page-25-0"></span>Opomba:

Če je »Način HDR« pod »Svetilnost« nastavljen na stanje brez izklopa, elementov »Način igre«, »Nadzor senc« in »Barva igre« pod »Nastavitve igre« ni mogoče prilagoditi.

### **Extra (Dodatno)**

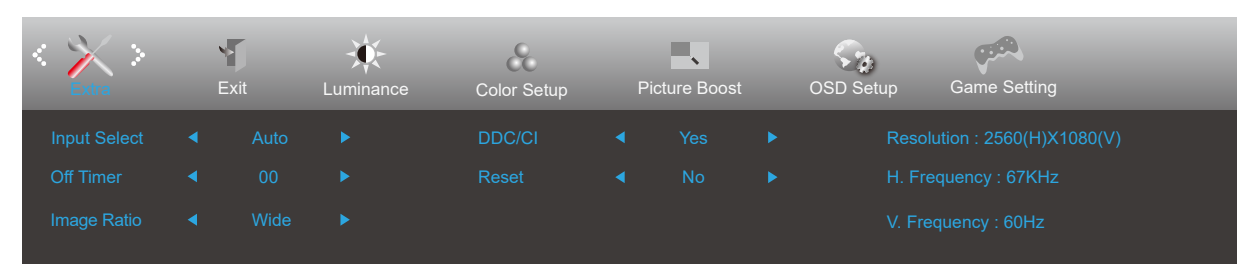

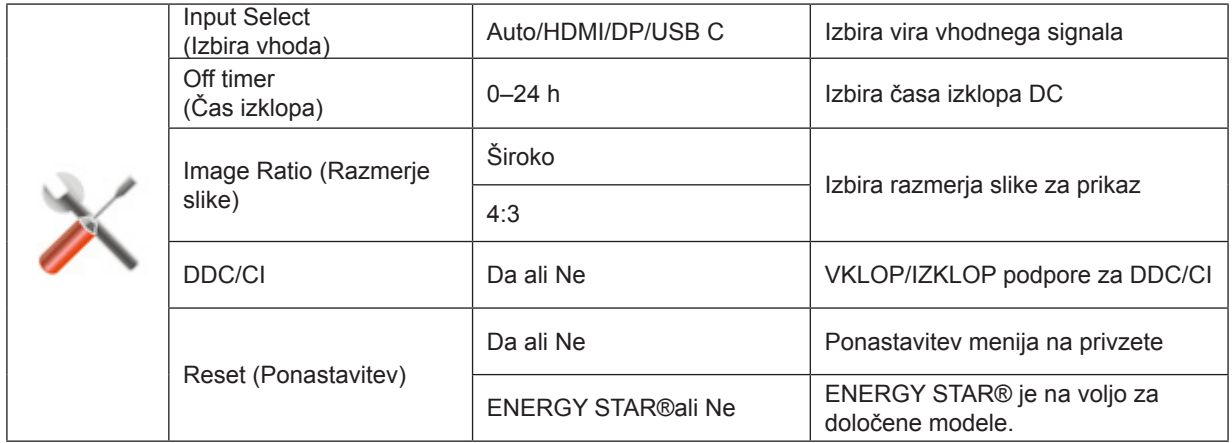

## <span id="page-26-0"></span>**Exit (Izhod)**

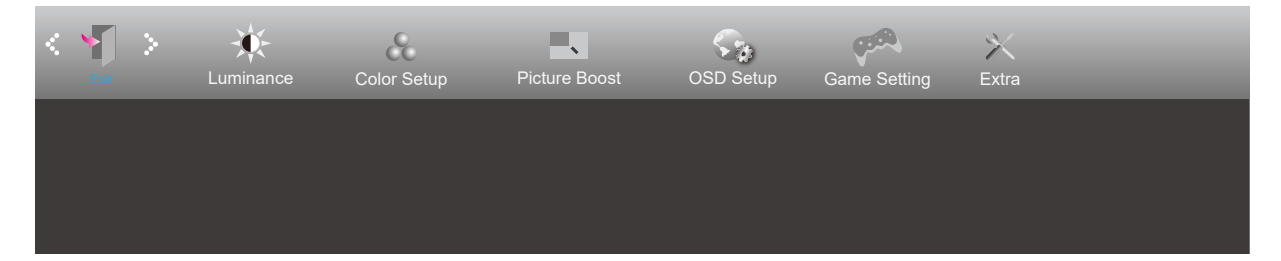

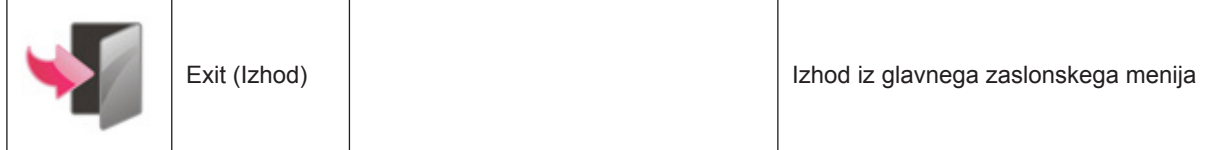

## <span id="page-27-0"></span>**Indikator LED**

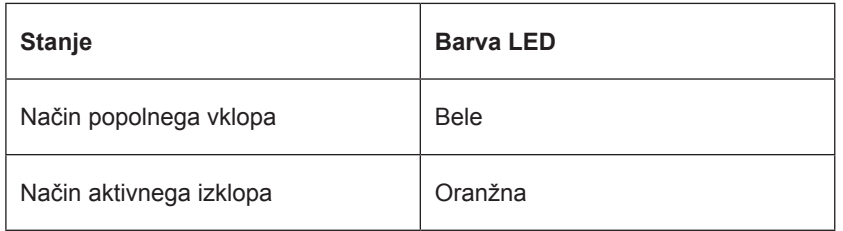

## <span id="page-28-0"></span>**Odpravljanje težav**

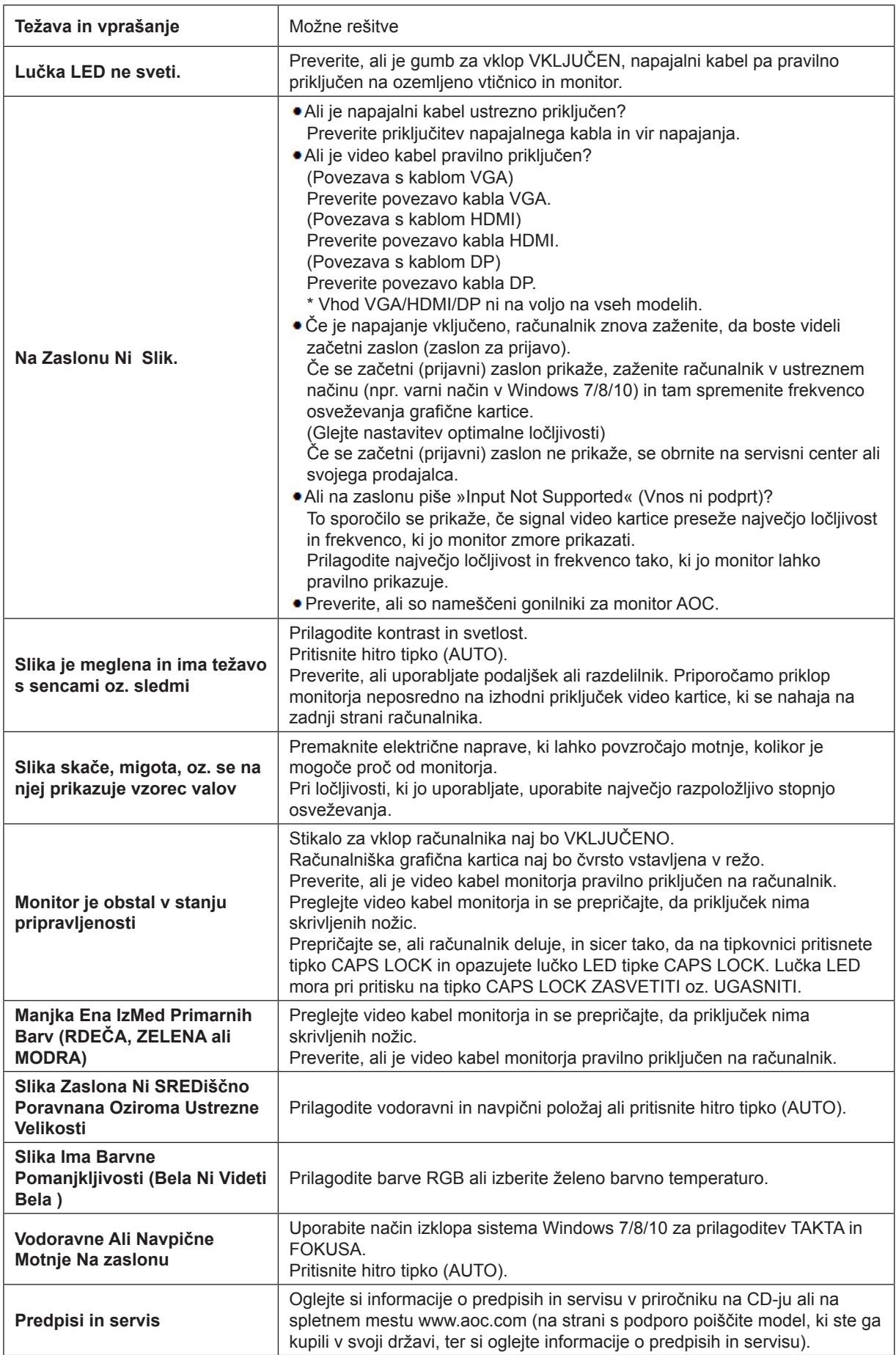

## <span id="page-29-0"></span>**Specifikacije**

## **Splošne specifikacije**

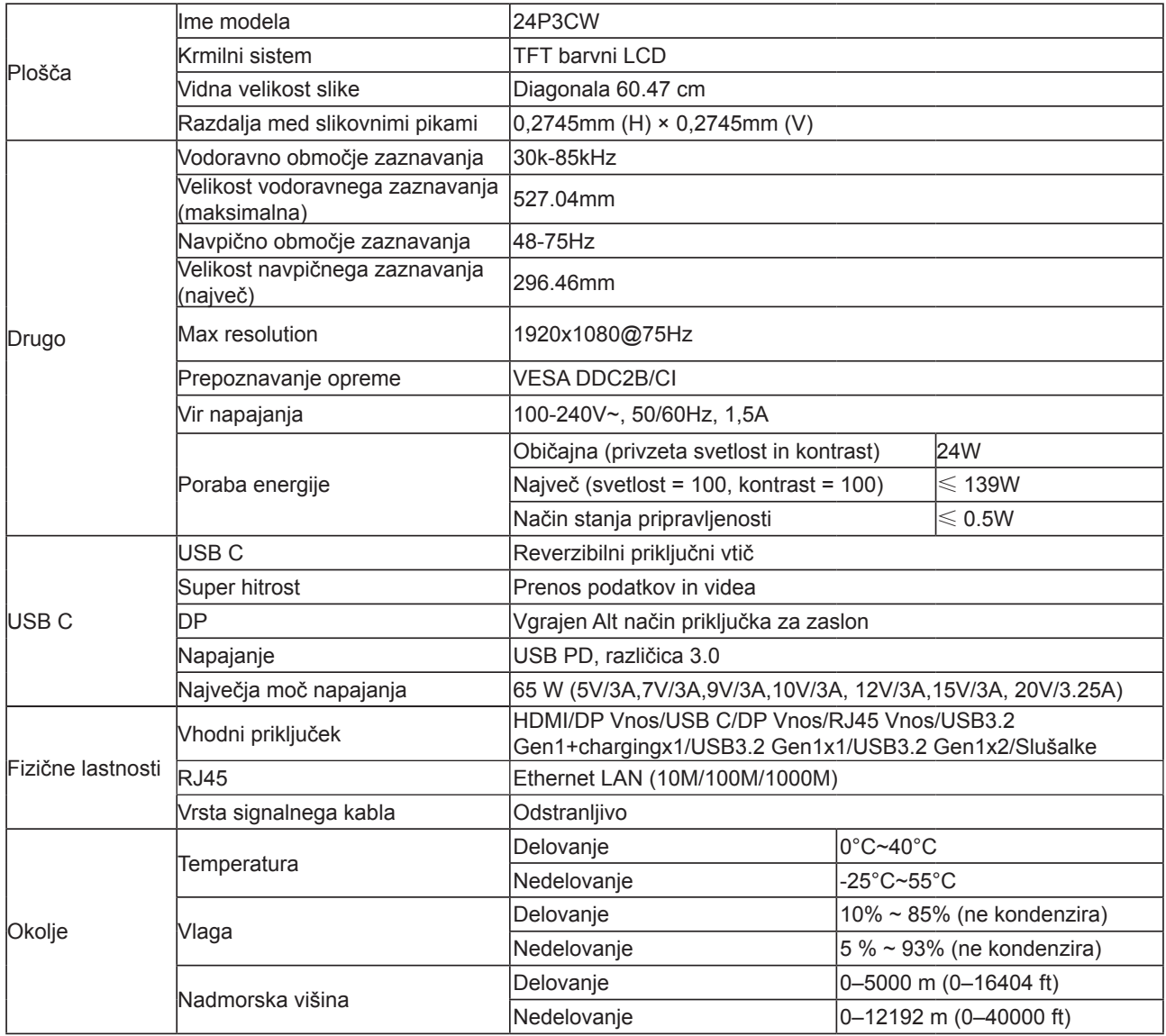

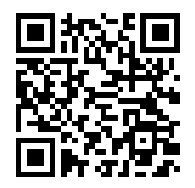

## <span id="page-30-0"></span>**Prednastavljeni načini zaslona**

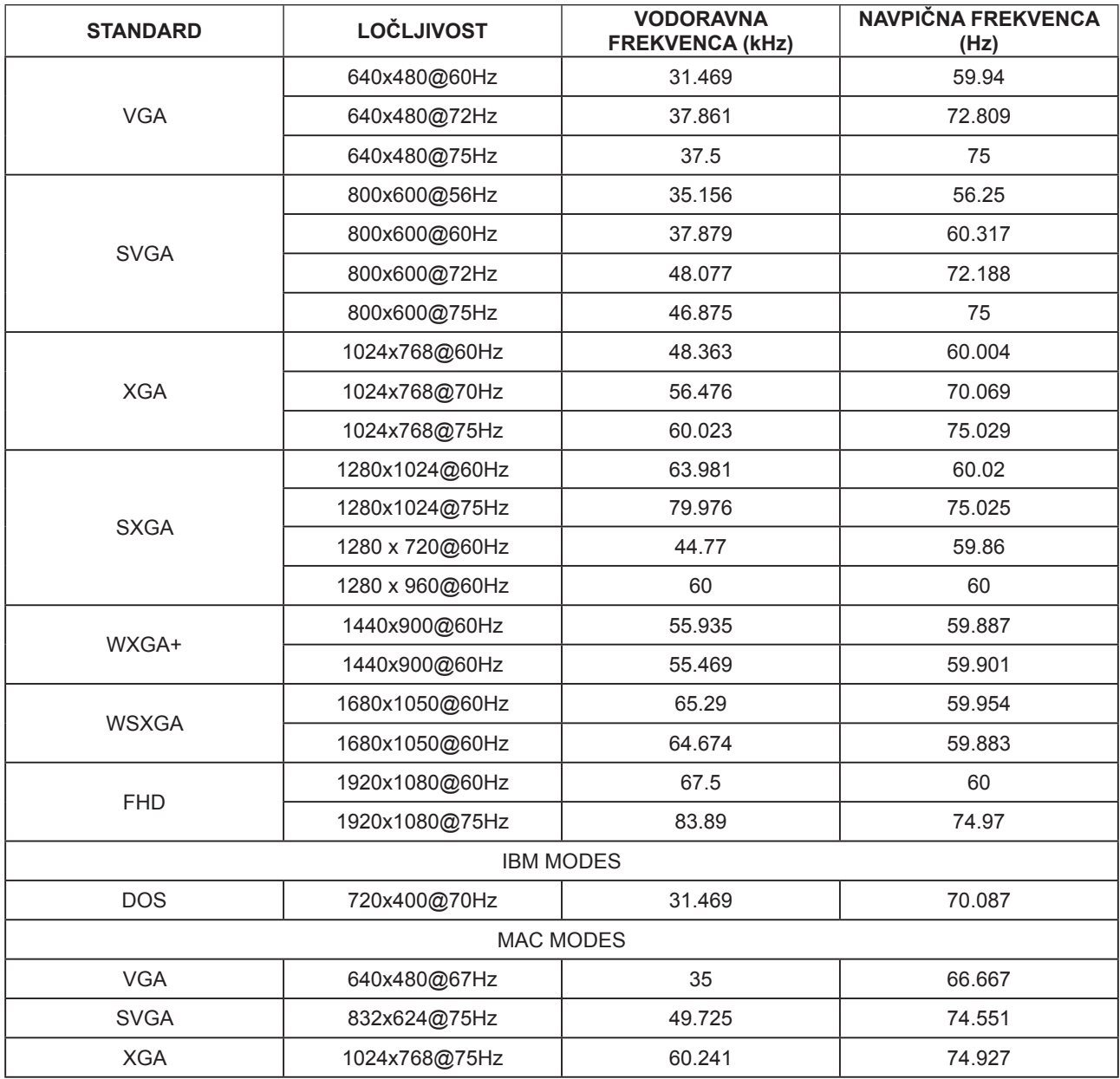

## <span id="page-31-0"></span>**Določitve nožic**

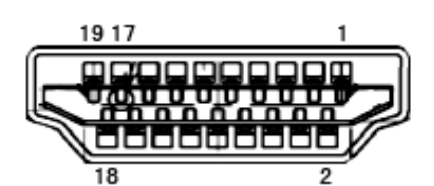

Signalni kabel s 19 nožicami za prikaz barv

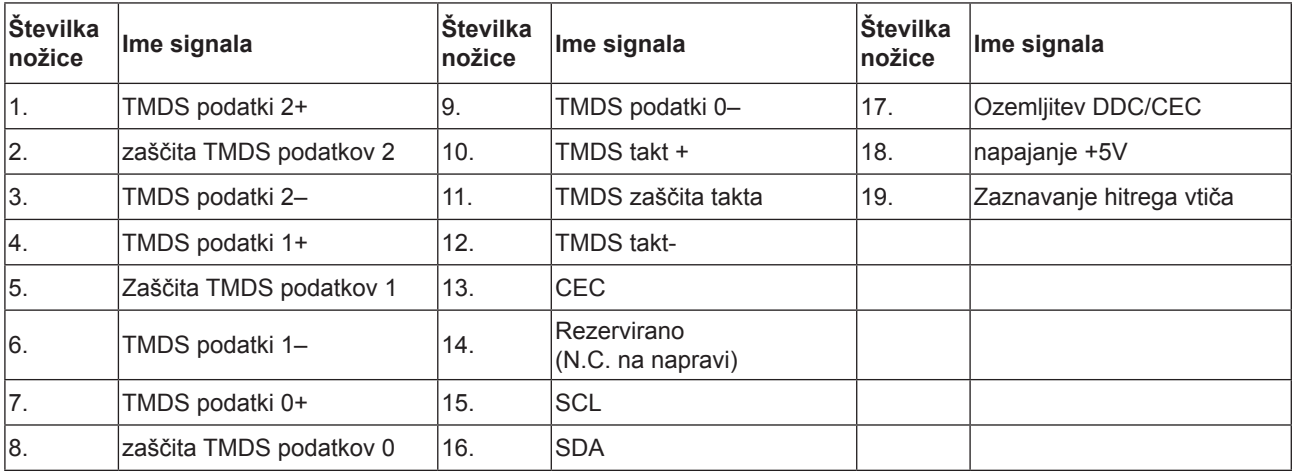

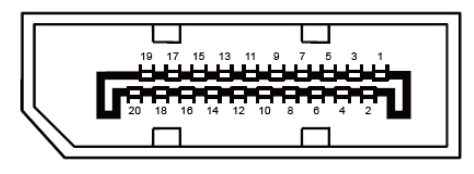

Signalni kabel s 20 nožicami za prikaz barv

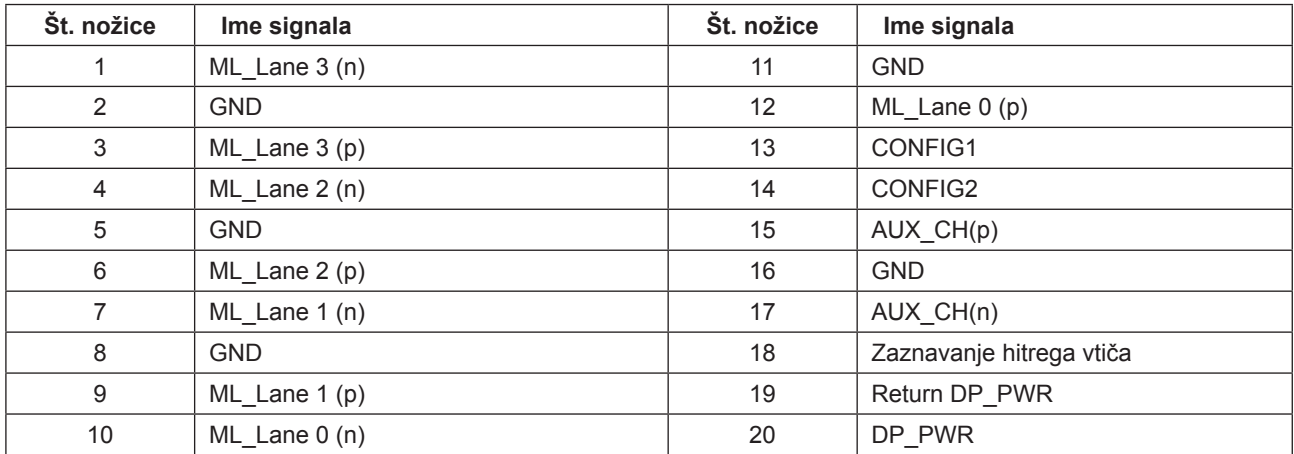

## <span id="page-32-0"></span>**Plug and Play**

### **Funkcija DDC2B Plug & Play**

Monitor je opremljen z možnostmi VESA DDC2B, skladnimi s standardom VESA DDC. To mu omogoča informiranje gostujočega sistema o svoji identiteti, glede na uporabljeni nivo DDC pa tudi komunikacijo v zvezi z dodatnimi informaciji o možnostih zaslona.

DDC2B je dvosmerni podatkovni kanal, osnovan na protokolu I2C. Gostitelj lahko preko kanala DDC2B zahteva informacije EDID.